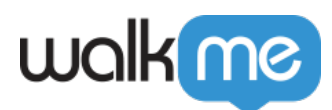

# [Solution Accelerators Gallery](https://support.walkme.com/de/knowledge-base/solution-accelerators-gallery/)

## Kurzübersicht

Das Erstellen von WalkMe-Elementen (Smart Walk-Thrus, Launchers, ShoutOuts usw.) kann schwierig sein, insbesondere wenn Builder deren Einsatz nicht verstehen. Bei der Solution Accelerators Gallery handelt es sich um eine umfangreiche Bibliothek mit leistungsstarken, vorgefertigten Accelerator-Vorlagen zur Beschleunigung der digitalen Akzeptanz. Diese Beschleunigervorlagen werden von WalkMe-Experten, Partnern und Mitgliedern unserer wachsenden Community von Buildern erstellt und basieren auf einer Systemplattform oder einem bestimmten Anwendungsbereich. Jede Beschleunigervorlage enthält eine detaillierte Beschreibung der Art und Weise, in der sie funktioniert, eine Vorschau und mehr, damit Benutzer die perfekte Lösung auswählen können, um den Aufwand für den Aufbau zu minimieren und die Bereitstellung zu beschleunigen.

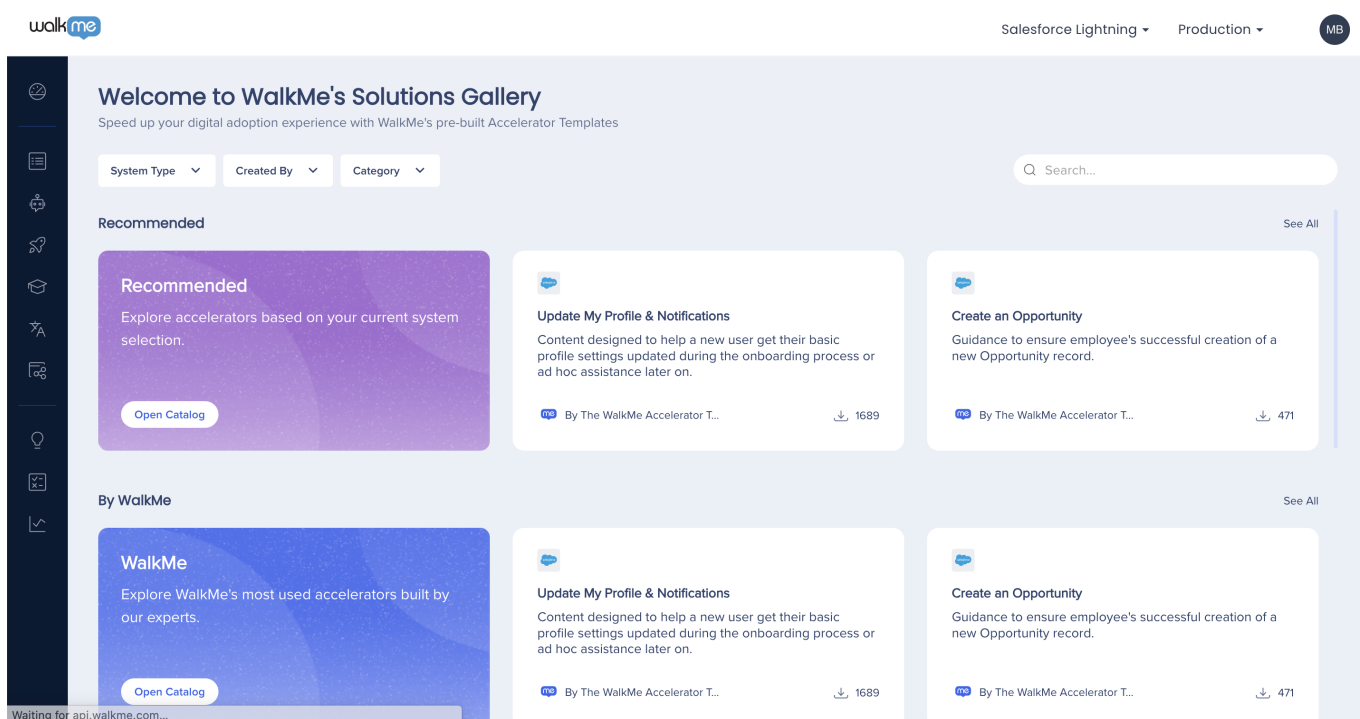

#### Anmerkung

Die neue Solution Accelerators Gallery ersetzt die [Solutions Gallery](https://support.walkme.com/knowledge-base/about-walkme-solutions/) des Editors. Diese Funktion wurde vom Editor in die Konsole verschoben.

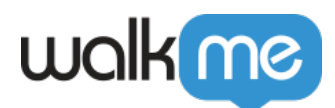

### So greifen Sie auf die Galerie zu

Es gibt zwei Möglichkeiten, auf die Lösungsbeschleuniger zuzugreifen.

#### **Vom Browser aus**

Gehen Sie zur [Konsolenseite der Solution Accelerators Gallery.](https://console.walkme.com/solutions/gallery)

#### **Vom Editor aus**

- 1. Klicken Sie auf das **Plus**-Zeichen
- 2. Wählen Sie **Lösungen**, um die Solution Accelerators Gallery zu öffnen
- 3. Klicken Sie in der Solution Accelerators Gallery entweder im Popup-Modus auf **Jetzt starten** oder im Galerie-Banner auf

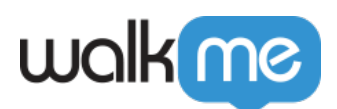

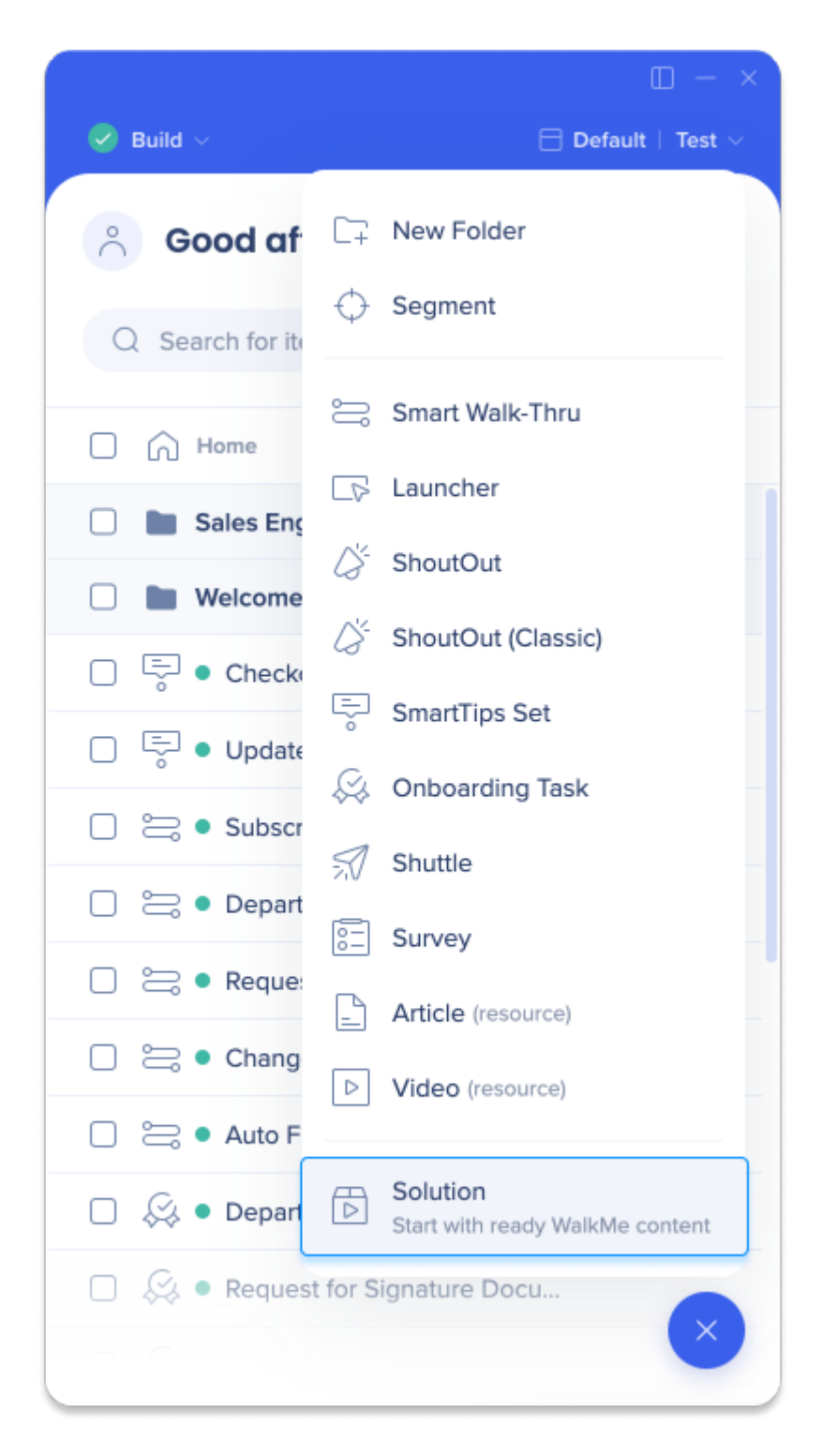

# Kennenlernen und verwenden

In diesem Abschnitt werden alle Funktionen von Solution Accelerators und deren Verwendung erläutert.

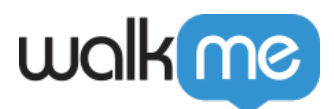

### Kataloge

#### *Lernen Sie unsere vier Primärkataloge kennen*

- 1. **Empfohlen:** Dieser Katalog wird nur angezeigt, wenn in der Solution Accelerators Gallery Beschleuniger für das entsprechende Editor-System eines Benutzers zur Verfügung stehen.
	- 1. Durchsucht der Benutzer beispielsweise die Solution Accelerators Gallery von einem Workday-System aus, werden auf der Registerkarte Empfohlen Beschleunigervorlagen für Workday angezeigt
	- 2. Um andere Empfehlungen zu sehen, muss der Benutzer sein Editor-System ändern, indem er in der oberen rechten Ecke des Modals in das **Auswahlmenü Systeme** klickt.

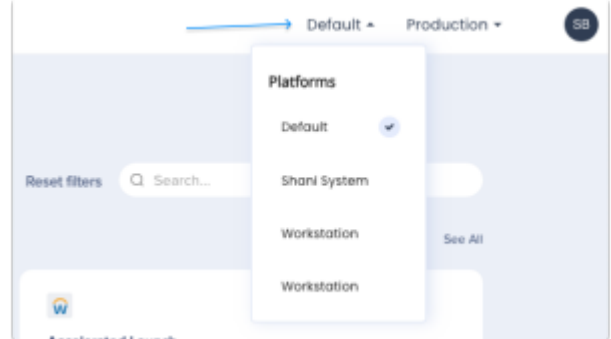

- 2. **WalkMe:** Dieser Katalog enthält von WalkMe-Experten erstellte Beschleunigervorlagen
- 3. **Partner:** Dieser Katalog enthält von unserem Netzwerk zertifizierter Partner erstellte Beschleunigervorlagen
- 4. **Community:** Dieser Katalog enthält von unserer wachsenden Community von Buildern erstellte Beschleunigervorlagen

Benutzer können einen ganzen Katalog durchsuchen, indem Sie auf **Katalog öffnen** klicken.

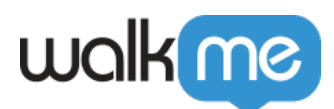

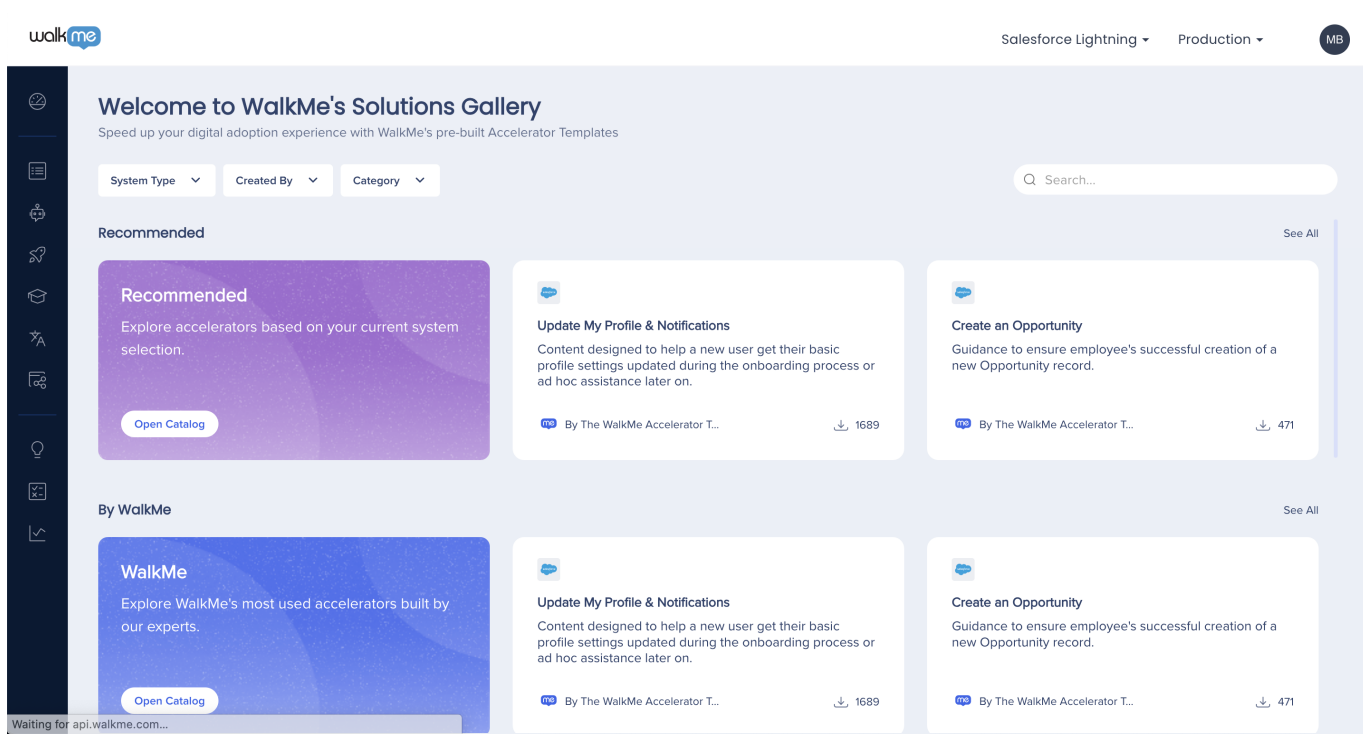

Beschleunigervorschau

*Werfen Sie einen Blick auf unsere Vorlagen, bevor Sie sie herunterladen*

Benutzer können sich eine Beschleunigervorlage in der Vorschau anzeigen lassen, indem Sie den Mauszeiger über eine Beschleunigerkarte bewegen und auf **Vorschau** klicken.

In der geöffneten Vorschau im Accelerator können Benutzer mehr über die bestimmte Vorlage erfahren, einschließlich folgender Angaben:

- Titel des Beschleunigers
- Beschreibung des Beschleunigers
- Wer den Beschleuniger erstellt hat
- Für welche Plattform der Beschleuniger erstellt wurde
- Eine visuelle Vorschau der bereitstellbaren Inhalte des Beschleunigers
- Funktionsweise: Eine detailliertere Beschreibung der Informationen des Beschleunigers
- Inhalt: Eine Listenansicht der enthaltenen WalkMe-Elemente
- Zugeordnete Kategorie
- Zusätzliche Sprachen
- Eine Liste verwandter Empfehlungen

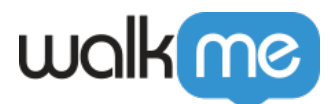

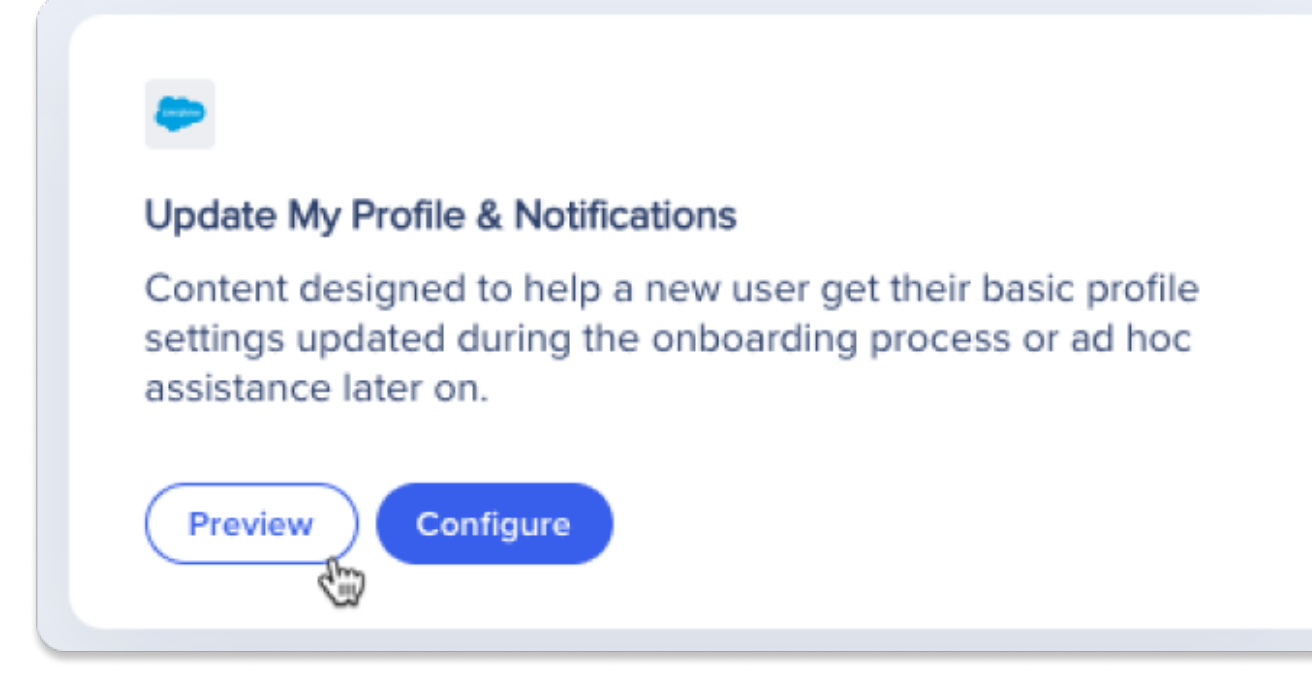

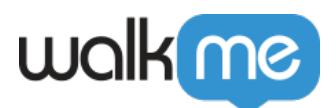

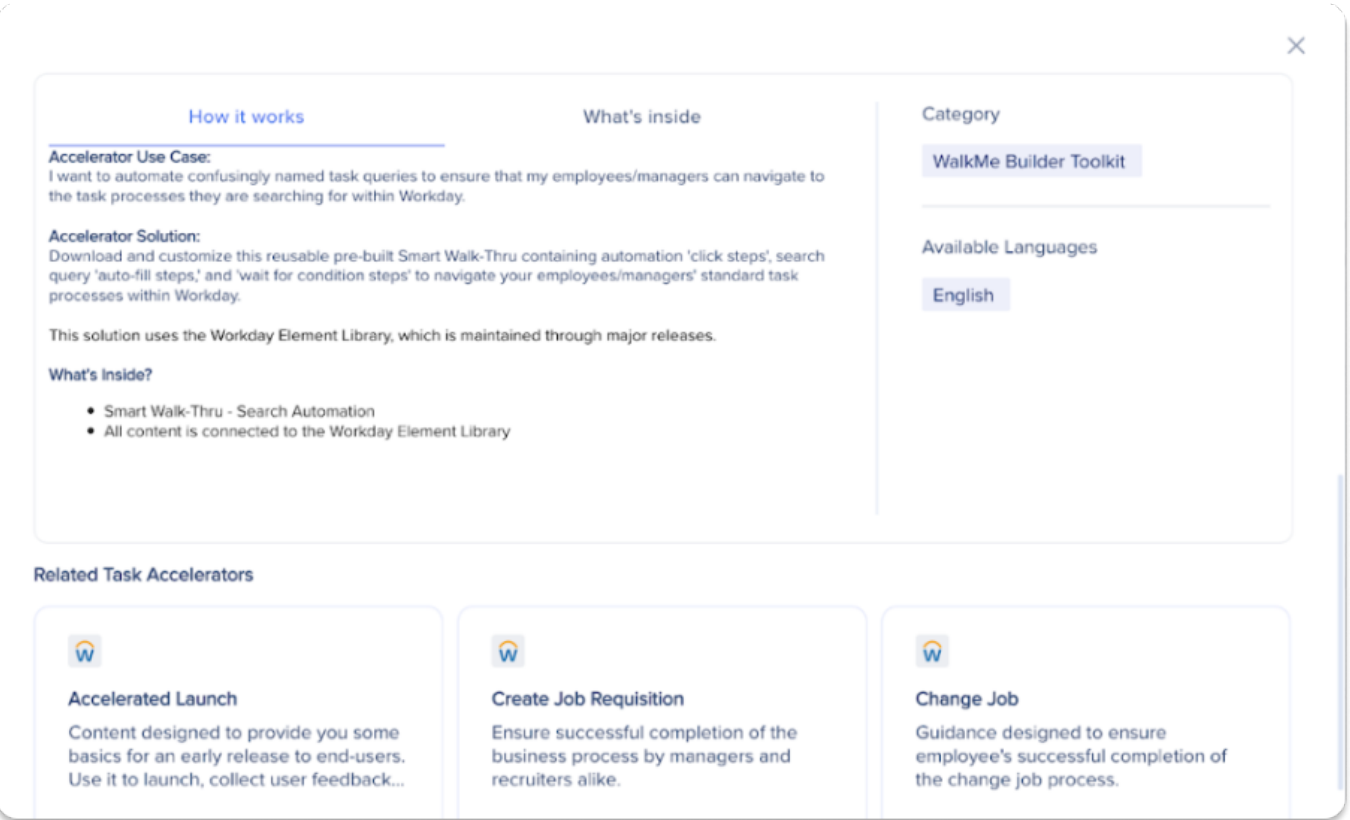

### Suchen und Filtern

#### *Mithilfe von Suchfunktion und Filtern können Sie gewünschte Vorlagen schneller finden*

Benutzer können über die Suchleiste über Namen und Schlüsselwörter nach bestimmten Beschleunigervorlagen suchen.

Die Suchergebnisse können Sie mithilfe der verfügbaren Filter verfeinern:

- Systemtyp
- Erstellt von
- Kategorie

### Konfigurieren und herunterladen

Befolgen Sie zur Konfiguration und zum Herunterladen einer Beschleunigervorlage folgende Schritte:

- 1. Bewegen Sie den Mauszeiger über die gewünschte Beschleunigervorlage und klicken Sie auf **Konfigurieren**
	- 1. Sie können auch zuerst auf **Vorschau** klicken, um weitere Informationen zum

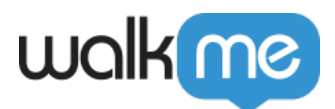

Beschleuniger zu sehen, und dann im Popup-Modus in der Vorschau auf **Konfigurieren** klicken

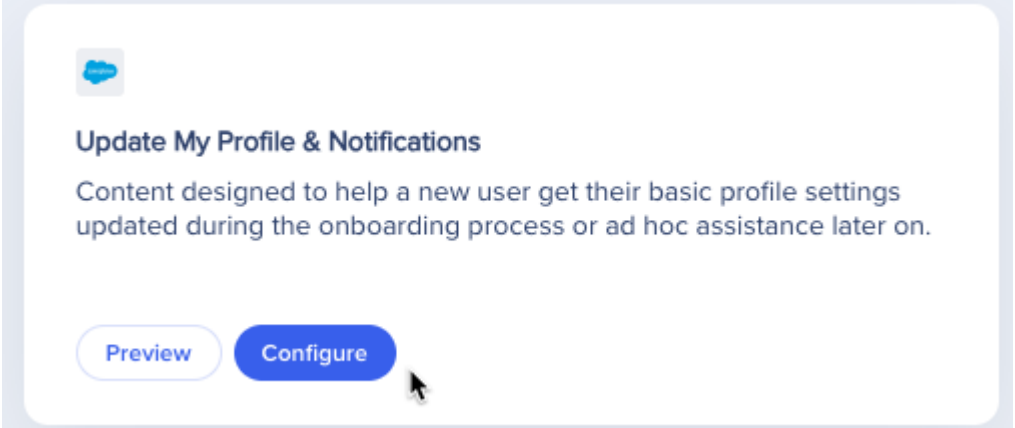

2. Wählen Sie unter Account Destination System im Auswahlmenü das gewünschte System, für das Sie Ihre Beschleunigervorlage herunterladen möchten,

#### 3. Klicken Sie auf **Weiter**

#### Anmerkung

Mit einem "alten Kopierkonto als Endpunkt" erstellte Beschleuniger und Lösungsvorlagen werden im Auswahlmenü "Zielsystem" deaktiviert, und es wird standardmäßig das aktuelle Editor-System verwendet, das dem Systemschalter der Konsolenshell entspricht.

Mit dem "neuen Kopierkonto als Endpunkt" erstellte Beschleuniger können Benutzer das Auswahlmenü "Zielsystem" öffnen und ein beliebiges Editor-System in ihrem Konto auswählen, um den Beschleuniger herunterzuladen. Diese Arten von Beschleunigern sind nur über das Beta-Programm für DAP-Kits User Workflows verfügbar.

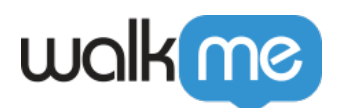

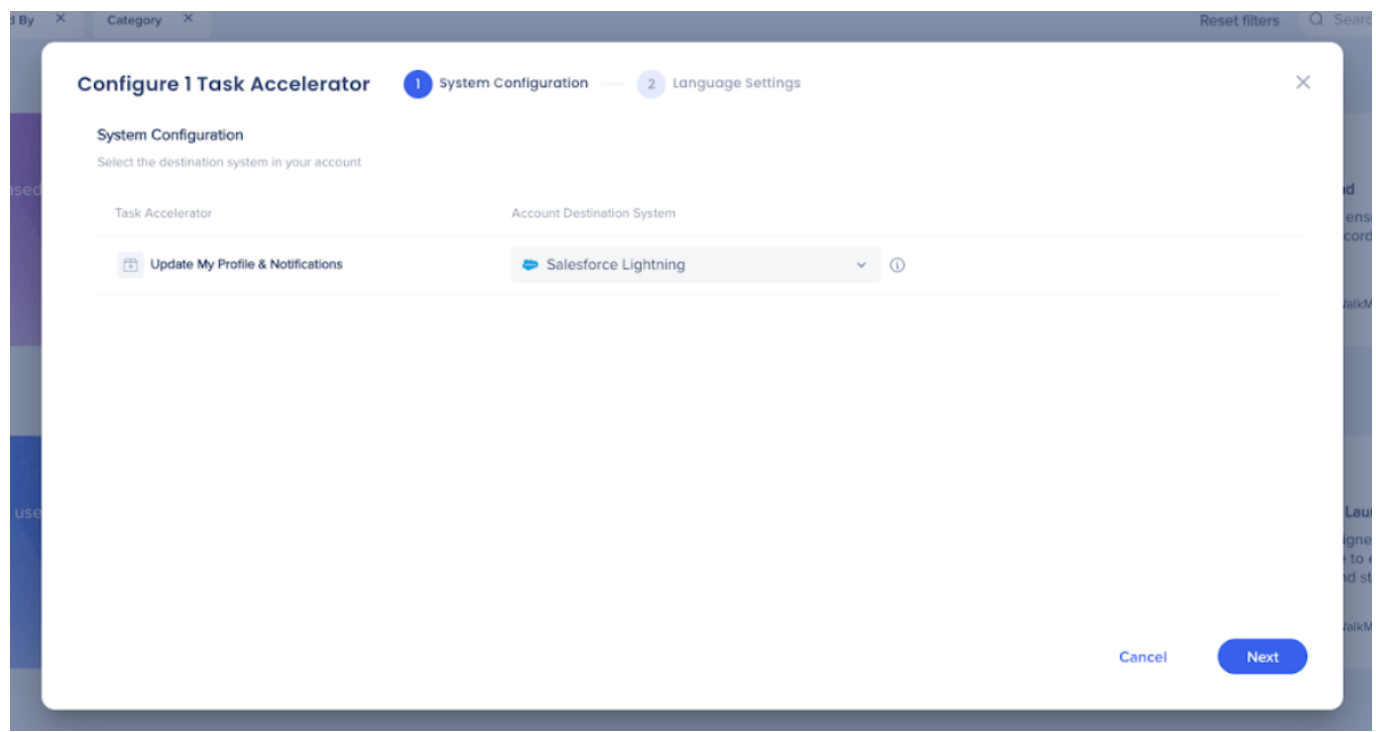

4. Wählen Sie im Auswahlmenü unter Zusätzliche Sprachen weitere Übersetzungen

Note

Die Auswahlliste in der Spalte "Zusätzliche Sprachen" ist standardmäßig deaktiviert, wenn der ausgewählte Beschleuniger keine zusätzlichen Sprachen enthält.

#### 5. Klicken Sie **auf In den Editor herunterladen**

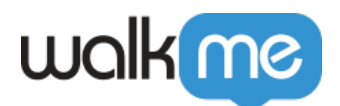

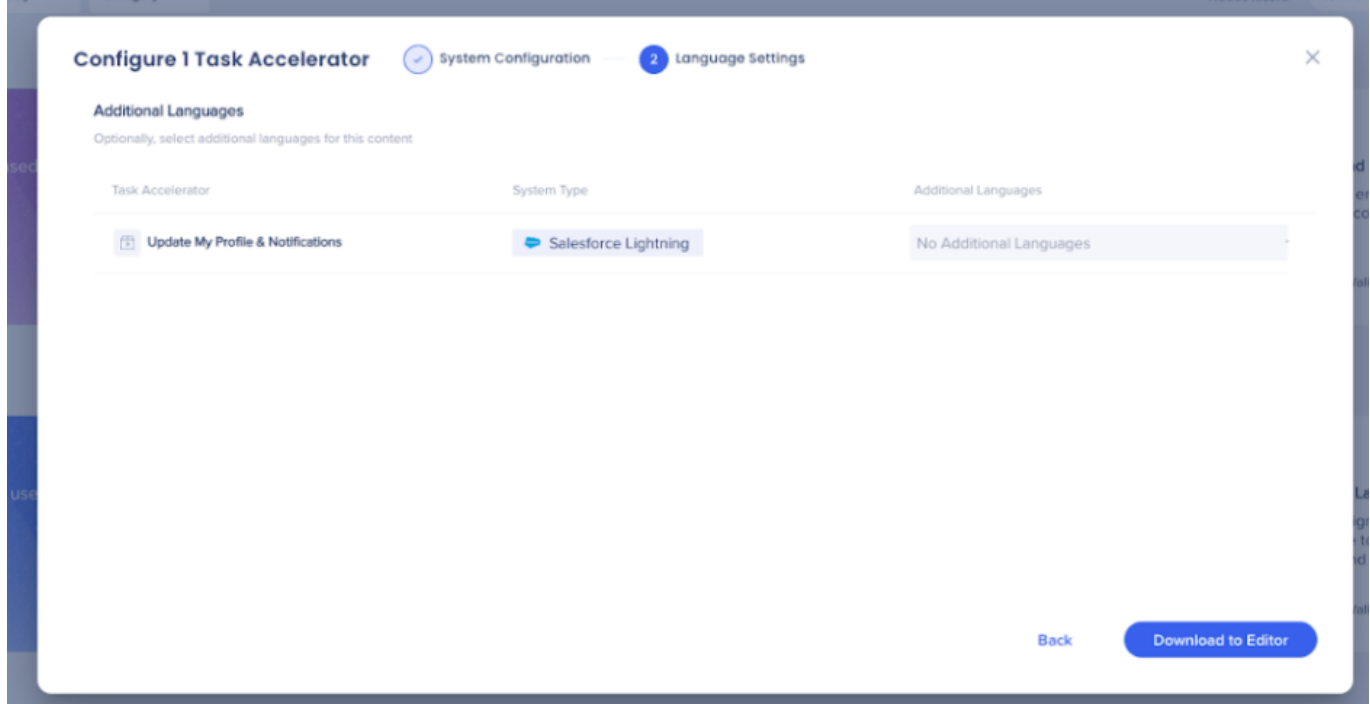

6. Klicken Sie auf **Editor öffnen**, um den Inhalt der Beschleunigervorlage anzupassen

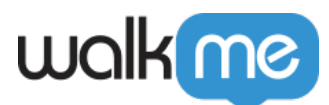

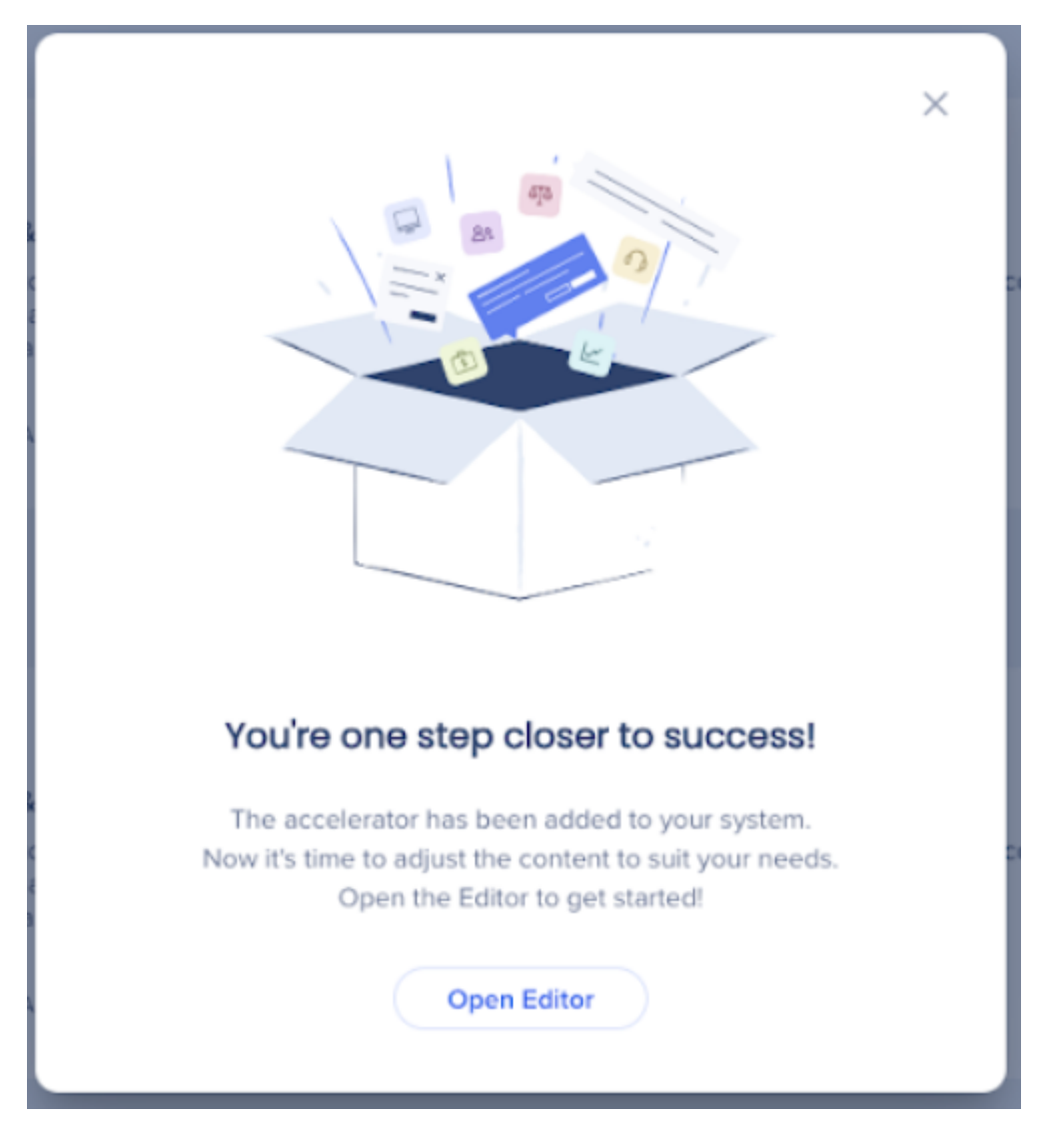

### Einschränkungen

- Die Solution Accelerators Gallery unterstützt keine Konfiguration und Downloads mit mehreren Beschleunigern. Beschleuniger müssen einzeln konfiguriert und heruntergeladen werden
- Aus der Solution Accelerators Gallery heruntergeladene Beschleunigervorlagen unterstützen keine Verbindungen zu NEUEN Elementbibliothek.